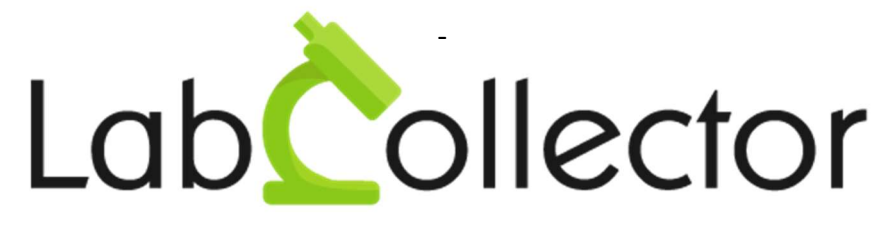

"Your Laboratory management solution"

# User's guide

# I-COLLECTOR HUB

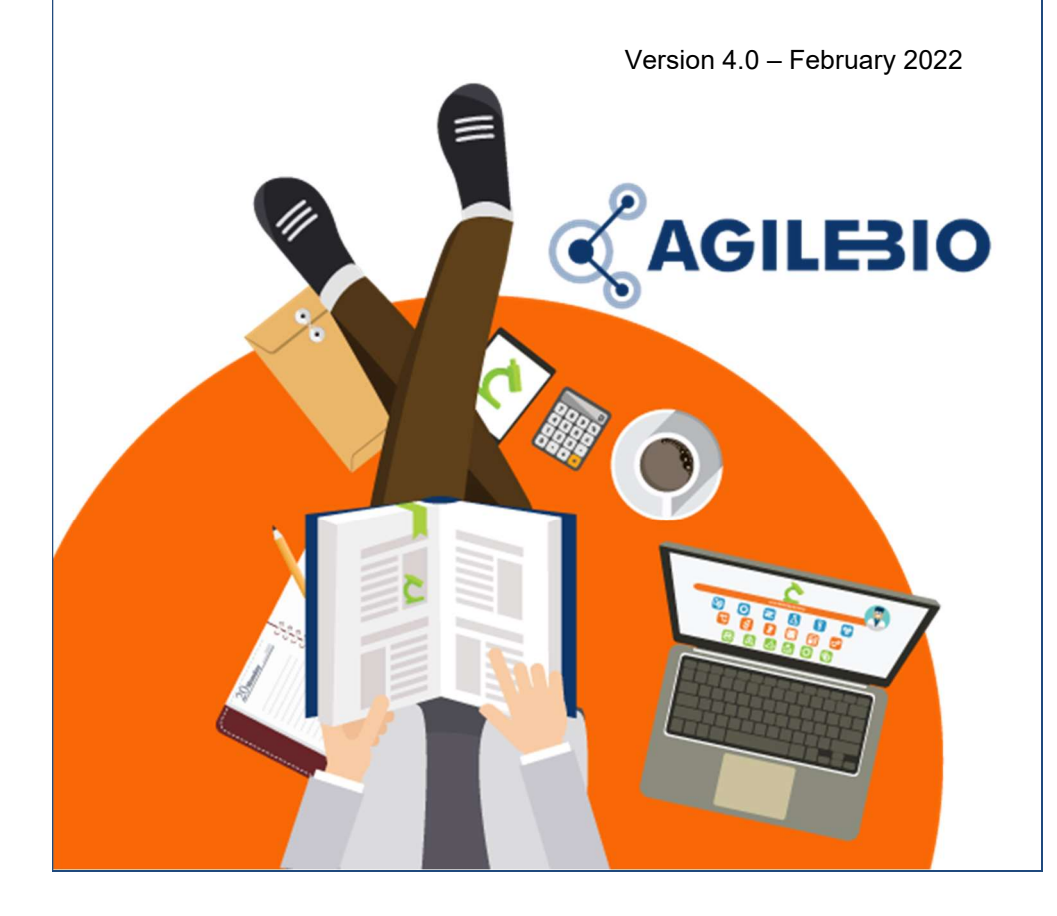

# **Summary**

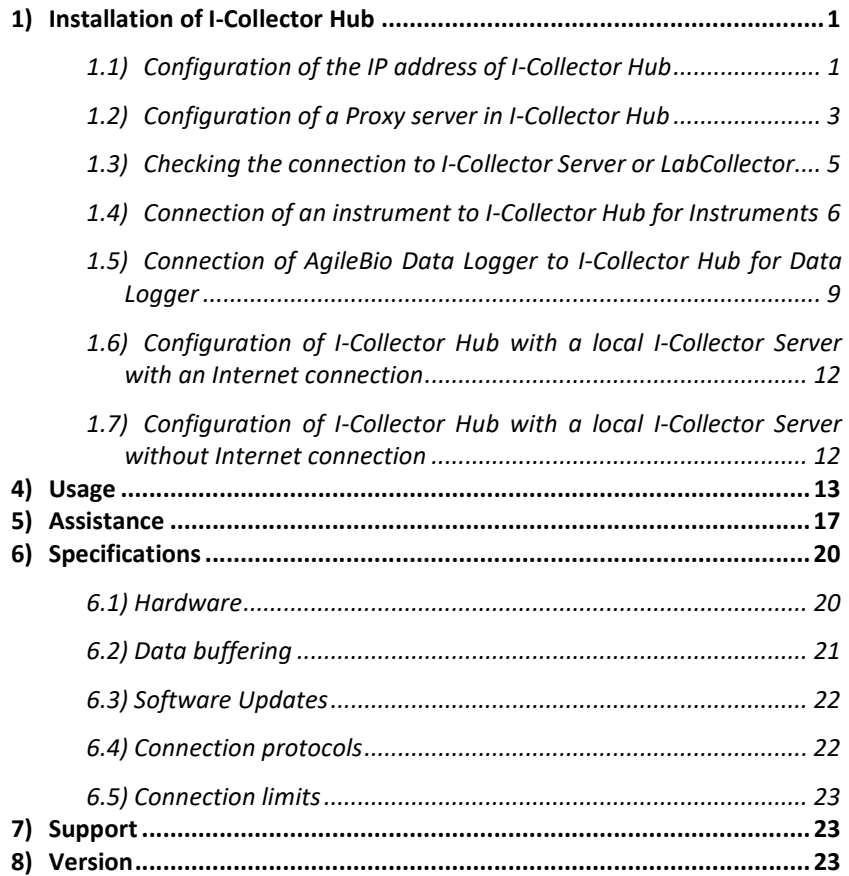

# 1) Installation of I-Collector Hub

To install I-Collector Hub follow these steps:

- Configure the IP address of I-Collector Hub
- Configure a Proxy Server in I-Collector Hub if necessary
- Configure I-Collector Hub to connect to I-Collector Server or LabCollector
- Configure the instruments or data logger to connect to I-Collector Hub

# 1.1) Configuration of the IP address of I-Collector Hub

## Important

I-Collector Hub can only work with a static IP address that must be defined into the DHCP server of your network.

I-Collector Hub won't work with a dynamic IP address assigned by a local DHCP server that changes with time.

The MAC address of each I-Collector Hub (like 9E-B6-D0-F2-85-73 for example) is indicated on the sticker on the back of I-Collector Hub. You can use this MAC address to associate one fixed IP address in your DHCP server to the corresponding I-Collector Hub.

- 1) To configure I-Collector Hub IP address:
	- In your local network identify a free and fixed IP address to be assigned to I-Collector Hub. This address must not change in the future.
	- Use the MAC address of one I-Collector Hub to associate a static IP address in the DHCP server to this Hub.

2) Plug I-Collector Hub to an Ethernet cable connected to your local network where data from instruments or loggers are accessible. I-Collector Server (local or in the Cloud) should be accessible from the local network where you connect I-Collector Hub.

#### Important:

I-Collector Hub should:

- have a direct access (or through a Proxy server) to Internet if I-Collector server or LabCollector is hosted in the Cloud,
- If the connection to Internet goes through a Proxy server and I-Collector server or LabCollector is hosted in the Cloud, start I-Collector Hub and go to paragraph "Configuration of a Proxy server in I-Collector Hub" to configure I-Collector Hub proxy,
- I-Collector Hub should always have access to I-Collector server or LabCollector if it is hosted in your local network.

## 3) Plug I-Collector to the power adaptor to start it.

If I-Collector Hub is connected to I-Collector Server through the local network and/or Internet and/or Proxy, and is already configured, it should automatically download the appropriate configuration from I-Collector Server to connect to instruments.

## 1.2) Configuration of a Proxy server in I-Collector Hub

If I-Collector Hub must use a proxy server access to access Internet, configure the proxy server in I-Collector Hub:

- Configure the IP address of the Hub (see paragraph "Configuration of the IP address of I-Collector Hub")
- Wait for the IP address to be assigned and note it (WWW.XXX.YYY.ZZZ),
- In a web browser (Chrome, Edge, Firefox) connect to the IP address of the I-Collector Hub at

http://WWW.XXX.YYY.ZZZ:5000 to access the I-Collector Hub configuration page,

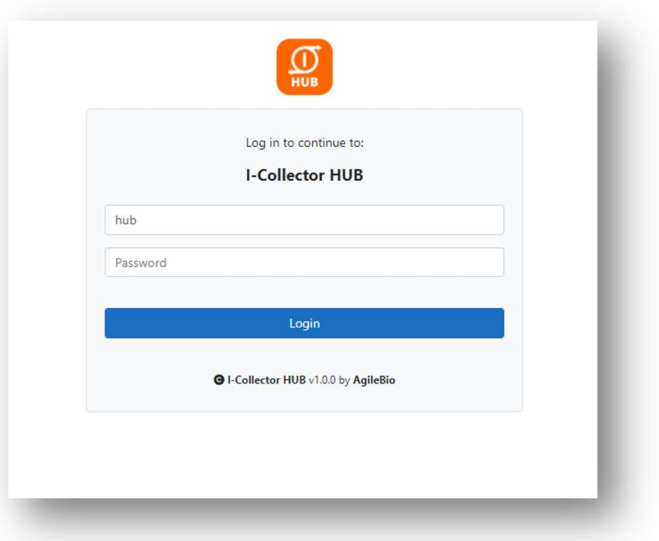

- Enter the username: hub
- Enter the password: THE\_MAC\_ADRESS\_OF\_THE\_HUB (example: A0-CE-C8-39-8C-2C)
- Click Login to enter
- In the proxy section, enter the proxy settings of the proxy server, click Save

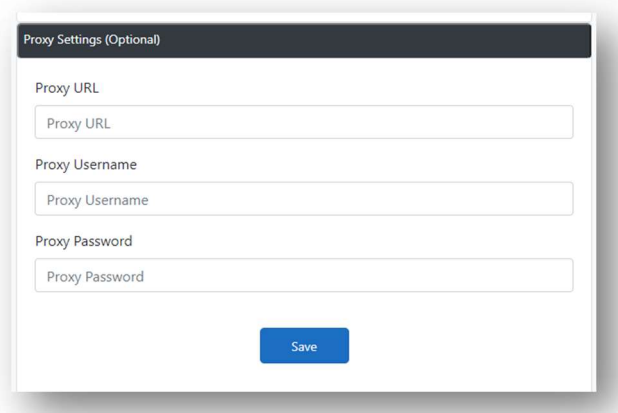

In the Server Status section click Stop and Start (to restart the internal services of the Hub and apply the new configuration)

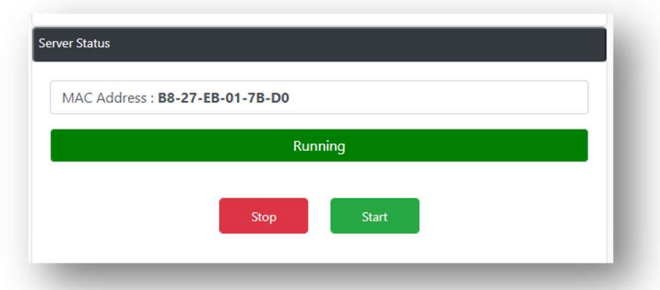

I-Collector Hub should now connect to the Internet.

#### 1.3) Checking the connection to I-Collector Server or LabCollector

To check if the connection between I-Collector Hub and I-Collector Server is up and running, connect to the I-Collector Hub administration page:

- In a web browser (Chrome, Edge, Firefox) connect to the IP address of the Hub at http://WWW.XXX.YYY.ZZZ:5000 to access the I-Collector Hub configuration page
- Enter the username: hub
- Enter the password: THE\_MAC\_ADRESS\_OF\_THE\_HUB (example: A0-CE-C8-39-8C-2C)
- Click Login to enter
- In the Connections List section you should see the connections established by the I-Collector Hub

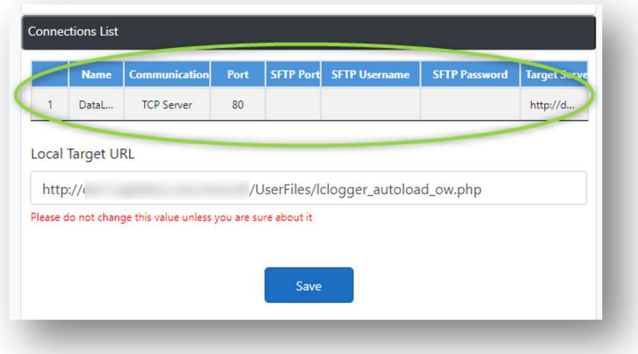

In the Server Logs section you should see the Logs of all the transactions going through I-Collector Server

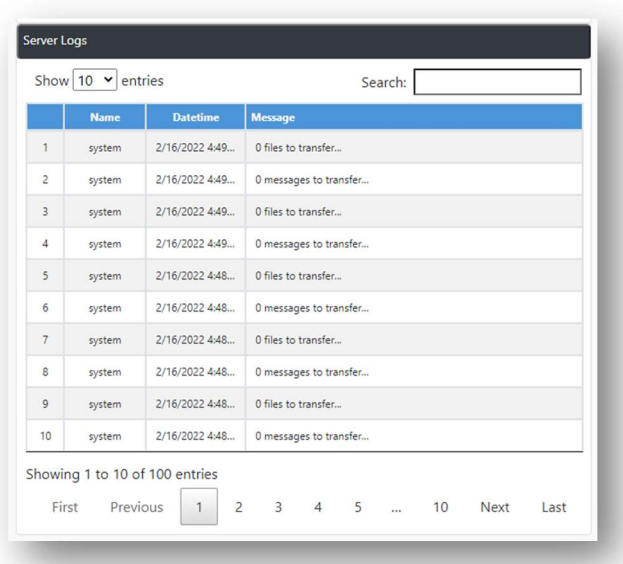

## 1.4) Connection of an instrument to I-Collector Hub for Instruments

Instruments with TCP/IP connection

If the instrument is directly connected to I-Collector Hub through a TCP/IP connection in the same network, indicate in the instrument administration panel the IP address (WWW.XXX.YYY.ZZZ) of the I-Collector Hub and the Port of the connection corresponding to the instrument Name found in the Connections List section of the administration page of I-Collector Hub.

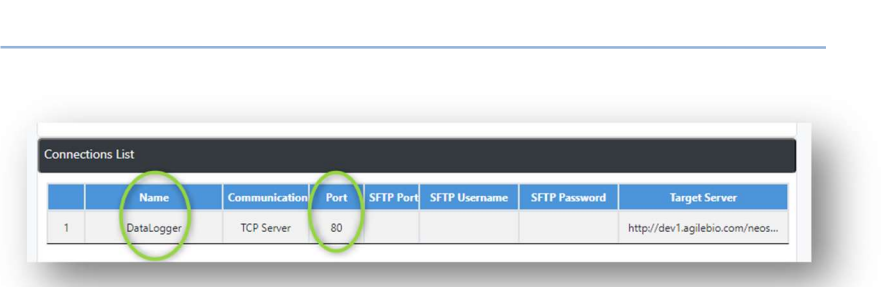

#### Instrument with SFTP features

If the instrument can send result files on an SFTP server, the result files should be sent to I-Collector Hub as an SFTP server with the IP address of the I-Collector Hub (WWW.XXX.YYY.ZZZ), the Port of the connection corresponding to the instrument Name found in the Connections List section of the administration page of I-Collector Hub, the SFTP Username and Password indicated.

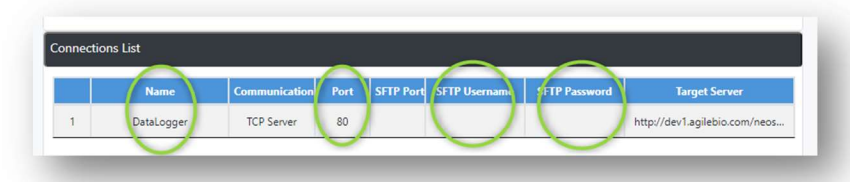

## Instrument without SFTP features

If the instrument can only send result files in the local network, you must use and configure the I-Collector Client App to watch the folder and send the result files to I-Collector Hub.

To download I-Collector Client App connect to the LabCollector client area on https://labcollector.com/

To configure I-Collector Client App please read https://labcollector.com/support/knowledge-base/how-do-iinstall-and-configure-i-collector-client-app/

I-Collector Client App must be configured to send the result files produced by the instrument to the I-Collector Hub acting as an SFTP server using the correct IP address of the I-Collector Hub (WWW.XXX.YYY.ZZZ) and the Port of the connection corresponding to the instrument Name found in the Connections List section of the administration page of I-Collector Hub.

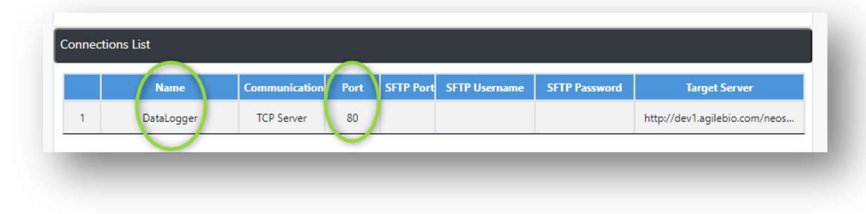

#### Instruments with USB connection

If the instrument can only connected by USB port, you should use an adapter to convert the USB to TCP/IP connection. Use the configuration page of the USB to TCP/IP adapter itself to send the result produced by the instrument to the I-Collector Hub via direct TCP/IP connection to the correct IP address of the I-Collector Hub (WWW.XXX.YYY.ZZZ) and the Port of the connection corresponding to the instrument Name found in the Connections List section of the administration page of I-Collector Hub.

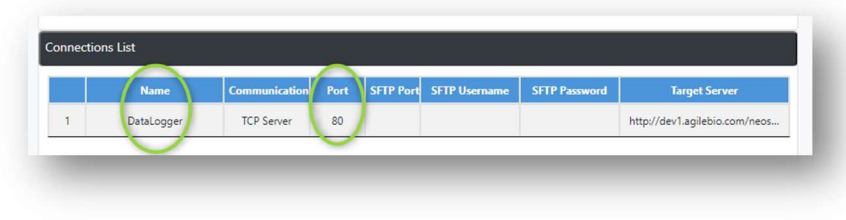

#### Instruments with Serial connection

If the instrument can only be connected by Serial (RS232) port, you should use an adapter to convert the Serial(RS232) to TCP/IP connection. Use the configuration page of the Serial to TCP/IP adapter itself to send the result produced by the instrument to the I-Collector Hub via direct TCP/IP connection, using the correct IP address of the I-Collector Hub (WWW.XXX.YYY.ZZZ) and the Port of the connection corresponding to the instrument Name found in the Connections List section of the administration page of I-Collector Hub.

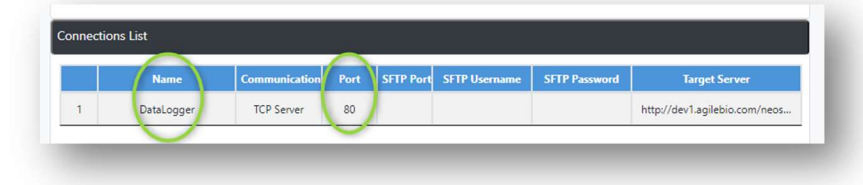

# 1.5) Connection of AgileBio Data Logger to I-Collector Hub for Data Logger

To configure the connection of an AgileBio Data Logger to a I-Collector Hub:

- In a web browser (Chrome, Edge, Firefox) enter the IP address of the Data Logger to connect to the configuration panel of the Data Logger
- Go to the menu System Configuration -> POST Client

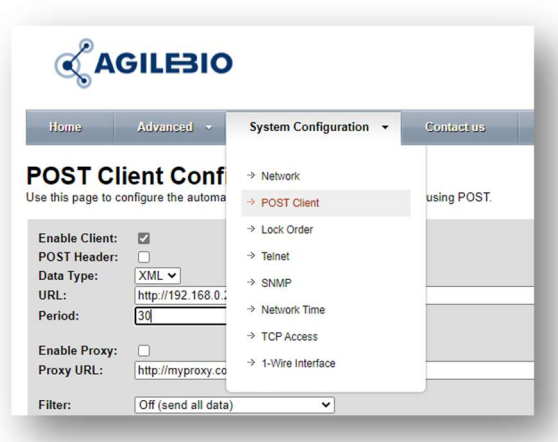

- In the URL field indicate the IP address of I-Collector Hub without any port

o **Important: Uncheck POST Header** 

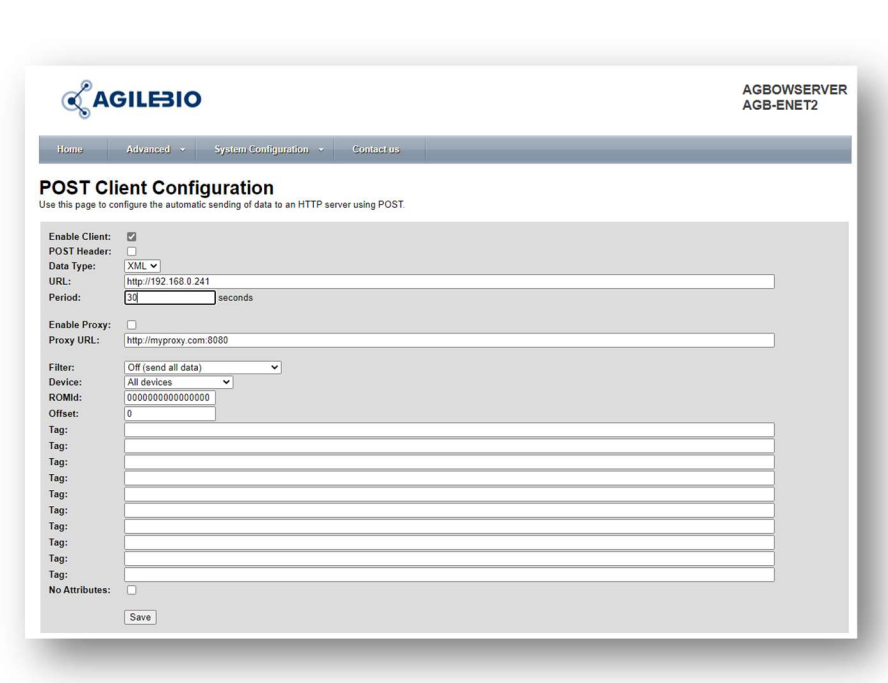

- Click Save

In the administration page of I-Collector Hub you should see only one connection in the Connection List

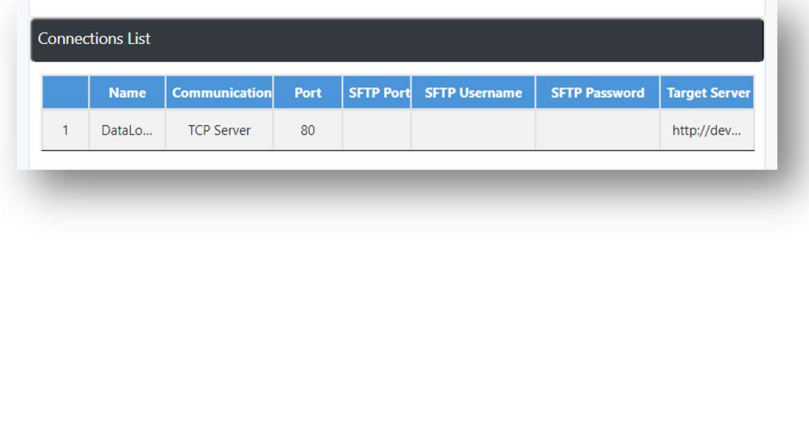

# 1.6) Configuration of I-Collector Hub with a local I-Collector Server with an Internet connection

If the local I-Collector Server has been installed by AgileBio, I-Collector Hub will automatically download from the Cloud the correct configuration to connect to the local I-Collector Server.

# 1.7) Configuration of I-Collector Hub with a local I-Collector Server without Internet connection

In the Connections List section of the administration page of I-Collector Hub:

> Indicate the Local Target URL corresponding to the right location of I-Collector Server on your network

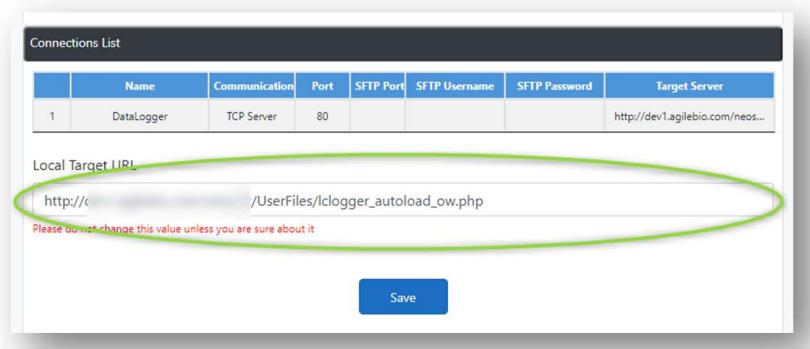

- Click Save

Note: If the local I-Collector Server has been installed by AgileBio, the provided I-Collector Hub may be shipped already configured.

# 4) Usage

I-Collector Hub is used to connect instruments or data loggers locally and send data to a LabCollector instance or I-Collector server (locally or in the Cloud) acting as a security HTTP/HTTPS bridge and buffering data;

I-Collector Hub is made for uni-directional communication only:

- I-Collector Hub is sending data from Instruments to i-Collector Server
- I-Collector Hub can't send data from I-Collector Server to the instrument because generally I-Collector Server can't connect directly to I-Collector Hub through a firewall.

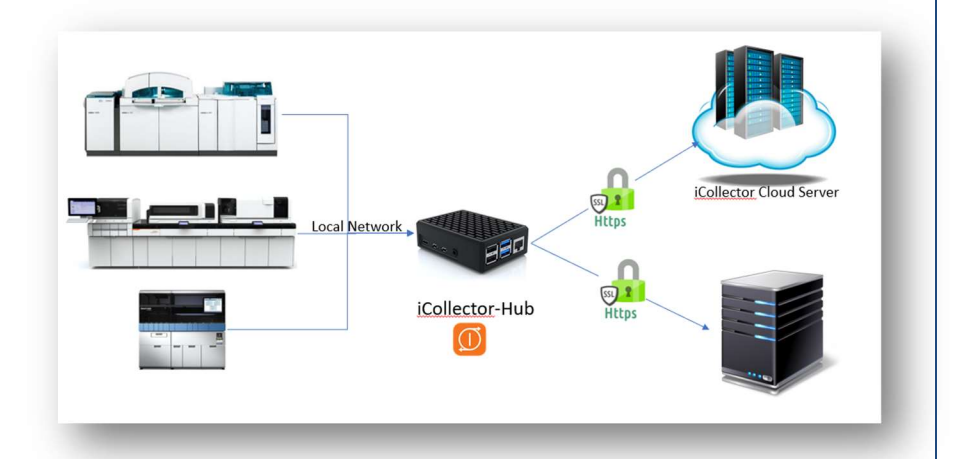

I-Collector Hub is sending HTTPS data

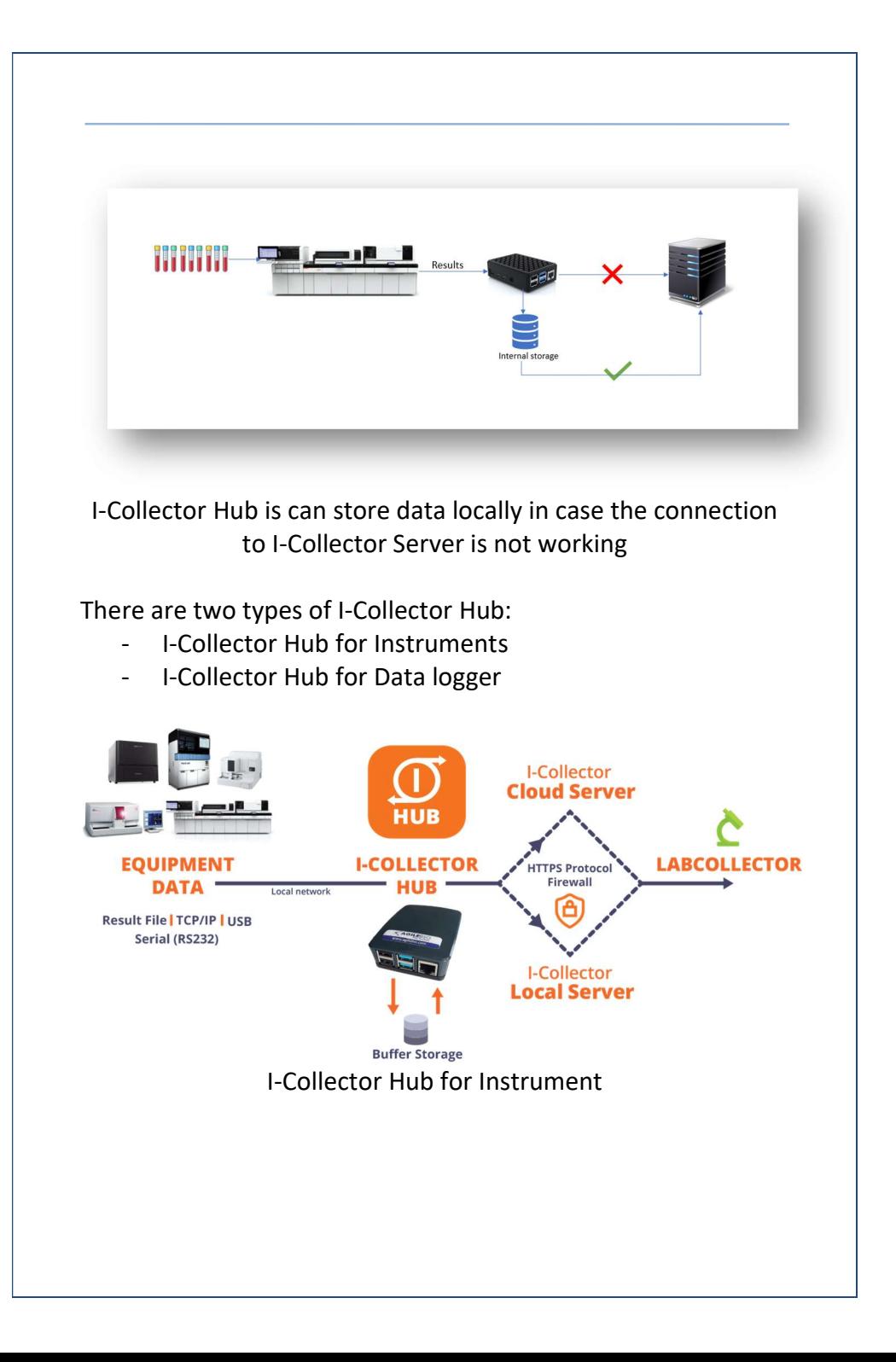

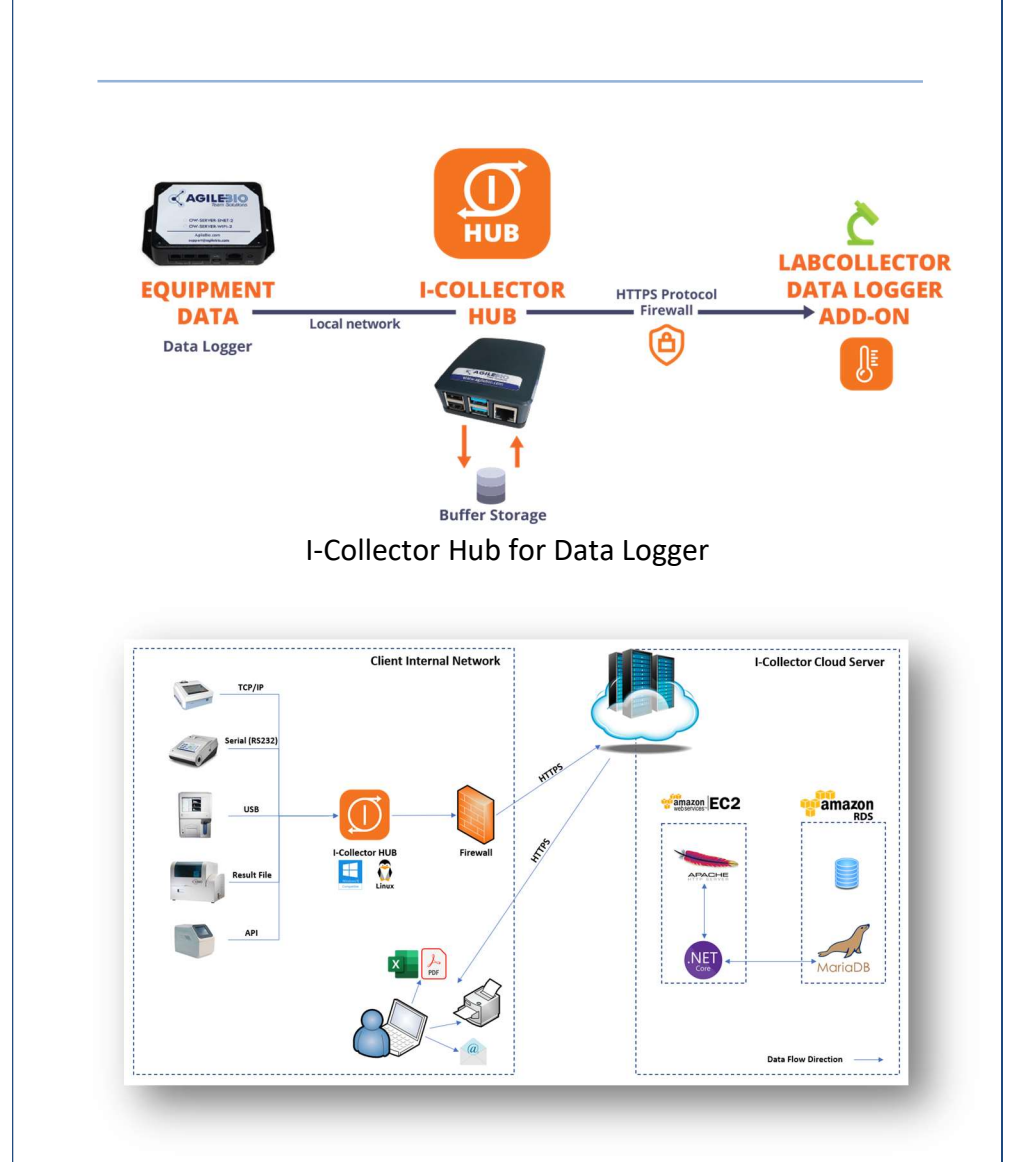

# Example of usage of I-Collector Hub with I-Collector server in the Cloud

The main benefits of using I-Collector Hub are:

- Full Automation; when correctly configured I-Collector Hub can:
	- o connect to I-Collector server via Internet
	- o retrieve the connection configurations of your instruments from I-Collector server based on client ID defined in I-Collector server.
	- o Auto start receiving connection and data from **instruments**
- Buffering data
	- o I-Collector hub receive data (from data logger or instrument) and send them to LabCollector/I-Collector Server
	- o When Internet is not available it stores data (for a week maximum before deletion) and send them to LabCollector/I-Collector Server when Internet is back
	- o The buffering function secures the connection between the source of data (instruments, logger) and the target (I-Collector Server/LabCollector)
	- o I-Collector hub stores buffered data in a very powerful and stable database server (MySQL)
	- o I-Collector hub avoid data loss from instruments/loggers due to bad Internet connection
- **Security** 
	- o I-Collector Hub receive data locally with HTTP protocol
	- o I-Collector Hub send data (to I-Collector Server / LabCollector) with secure HTTPS
	- o I-Collector Hub acts as a SECURITY BRIDGE for instruments to Internet
- o I-Collector hub stores buffered data in a very powerful and stable database server (MySQL)
- Ease of use of I-Collector Hub on Raspberry PI
	- o I-Collector Hub on Raspberry PI is small
	- o I-Collector Hub on Raspberry PI needs very little maintenance
	- o Raspberry PI hardware is easy to replace because I-Collector Hub is contained on an SD Card
	- o I-Collector Hub on Raspberry PI is easy to update because it is forward/backward compatible with Raspberry PI (from v3 <-> v4)

# 5) Assistance

## I-Collector Hub doesn't start

In case I-Collector Hub does not start (no light), unplug and plug the power supply again. If I-Collector Hub does not start, check the power supply:

- If you have a spare I-Collector Hub, try the spare power supply.
- If the I-Collector Hub does not start with the spare power supply, contact our support

# Checking the connection of I-Collector Hub to I-Collector Server / LabCollector

To check if I-Collector Hub is sending data to I-Collector Server/LabCollector, connect to the I-Collector Hub administration panel and check the Server Logs section:

The list of the last 100 messages sent to I-Collector Server is indicated.

The Date of the message is indicated in the Datetime column

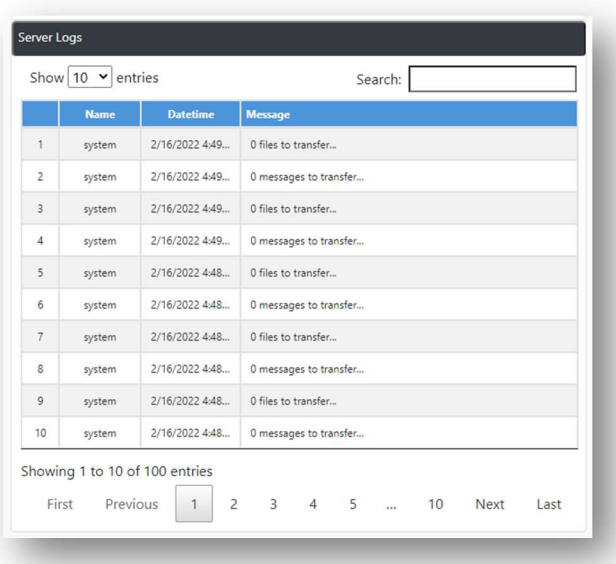

# I-Collector Hub does not send data to I-Collector Server / **LabCollector**

If I-Collector Hub does not send data to I-Collector or LabCollector:

- Check I-Collector Hub is plugged and started,
- Check I-Collector Hub is connected to your local network by sending a ping request to its IP address for example,
- Check the instruments and/or data logger(s) are sending data to the network data repository (directory) or I-Collector Hub,
- Check I-Collector Hub is connected to instruments or data logger(s),
- Check I-Collector Hub is correctly configured to receive data from instruments or data logger(s),
- Check I-Collector Hub can connect and send data to I-Collector Server, through your local network or through Internet.
- In your LabCollector installation, restart the Plugin corresponding to the instrument:
	- o Connector to the LabCollector Parser add-on
	- o Go to the menu File Parsing History -> I-Collector viewer

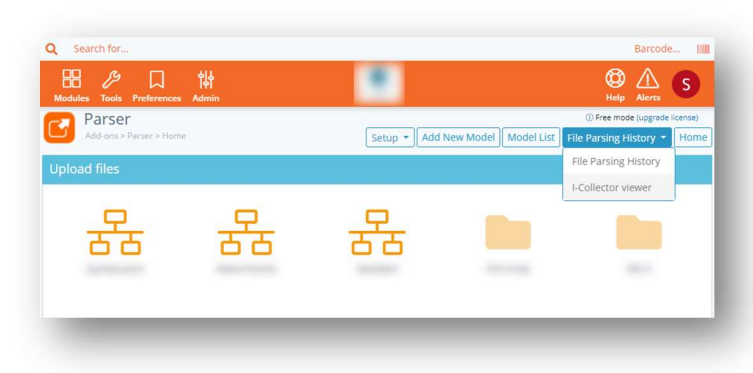

o Select the instrument that is not correctly connected

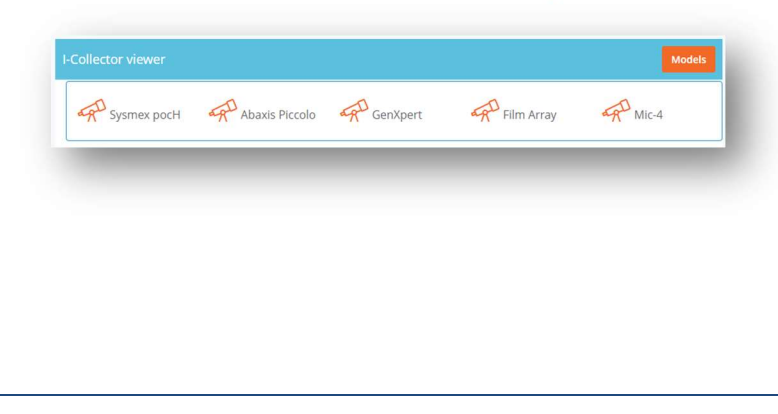

o Click the submenu Connection -> Restart Plugin

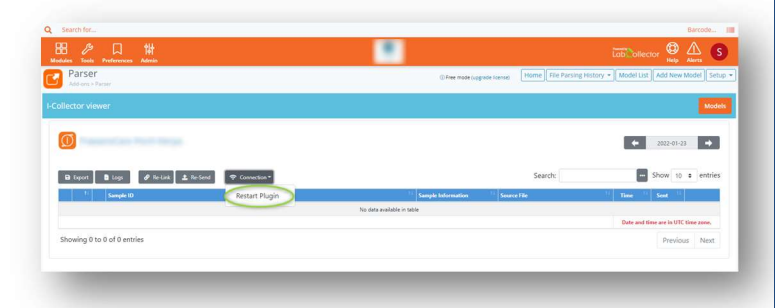

o This will restart the Plugin of I-Collector Server dedicated to the connection of the instrument

# 6) Specifications

# 6.1) Hardware

I-Collector Hub is installed on a tiny Linux computer called Raspberry PI https://www.raspberrypi.com/:

- Raspberry PI 3 (1 Gb memory) for I-Collector Hub for Data Logger
- Raspberry PI 4 (4 Gb memory) for I-Collector Hub for **Instruments**

Raspberry PI contains:

- 1 or more HDMI port to connect a display
- 2 or more USB ports to connect a keyboard, or can be used for update if network is unavailable
- 1 RJ45 Ethernet port to connect to the network
- 1 Wifi receiver/emitter to connect to the local Wifi
- 1 power port (220/110 V) (USB-C or micro-USB)

- 1 SD-Card of 16 GB as a disk

# 6.2) Data buffering

I-Collector Hub is buffering data received from instruments/logger in a MySQL database. In MySQL, data are deleted by I-Collector Hub one week after reception (data rotation).

In case of correct connection to I-Collector Server/LabCollector :

- Data are temporary stored in the MYSQL database
- Data are sent by batch every 10s to I-Collector Server/LabCollector

In case of interrupted connection to I-Collector Server/LabCollector:

- I-Collector Hub waits for the return of the connection to send data
- Then all pending data are sent to I-Collector Server/LabCollector

## Maximum volume of data buffer

The size of the database buffering data is limited by the size of the disk of I-Collector Hub (SD Card in case of Raspberry PI). Example of usage:

- For 2 dataloggers connected to 1 I-Collector Hub
- The 2 dataloggers sending one record every 5 seconds,
- The dataloggers sending data for 1 week
- => The MySQL database will be 500 MB after one week.

## 6.3) Software Updates

There is no planned update for I-Collector Hub on Raspberry PI. Updates will be performed by hardware replacement if necessary.

# 6.4) Connection protocols

#### HTTP/HTTPS connection

Instruments and data loggers connect by HTTP to I-Collector Hub. I-Collector Hub is connected by HTTPS to I-Collector Server / LabCollector

#### Instrument with Direct TCP/IP connection

Connection of the instrument to I-Collector Hub is done by direct TCP/IP connection.

#### Instrument with Serial (RS232) connection

Connection of the instrument to I-Collector Hub is done by direct TCP/IP connection with an RS232->TCP/IP adapter.

#### Instrument with USB connection

Connection of the instrument to I-Collector Hub is done by direct TCP/IP connection with an USB->TCP/IP adapter.

#### Result File on the network

Connection of the instrument to I-Collector Hub is done by using I-Collector Client Client App (https://labcollector.com/support/knowledge-base/how-do-iinstall-and-configure-i-collector-client-app/) to send data from the network to I-Collector HUB acting as an SFTP server.

# 6.5) Connection limits

#### I-Collector Hub for Instrument

One I-Collector Hub for Instrument can be connected to a maximum of five instruments.

One I-Collector Hub for Instrument can't be connected to a Data Logger.

I-Collector Hub for Instrument v1 can act as an SFTP server but not as an FTP server to receive files.

#### I-Collector Hub for Data Logger

One I-Collector Hub for Data Logger can be connected to an unlimited number of Data Loggers.

One I-Collector Hub for Data Logger can't be connected to an instrument.

#### 7) Support

To contact support please connect to LabCollector.com and open a ticket in your client area.

#### 8) Version

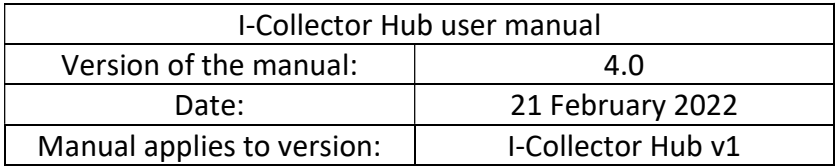

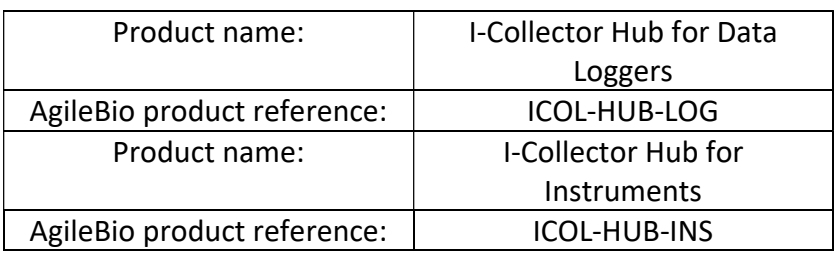

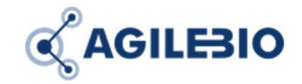

http://www.labcollector.com sales@agilebio.com

#### AgileBio USA

5473 Kearny Villa Road Suite 255 San Diego, CA 92123 USA Tel: 347 368 1315 Fax: (800) 453 9128

http://www.agilebio.com

AgileBio Headquarters

75 rue de Lourmel 75015 Paris FRANCE Tel: 01 41 79 15 85 Fax: 01 72 70 40 22